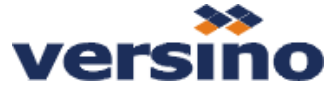

- **1. Vygenerování nových účetních období**
- **Založit znak období 2021**
- **Vygenerovat účetní období pro rok 2021**
- **doporučujeme zadávat období v době, kdy neúčtují jiní uživatelé (nebo netvoří doklady).**
- *Definici účetního období je totiž možné aktualizovat pouze do okamžiku, než je zaúčtován nebo vytvořen doklad (př. zakázka odběratele, nabídka, …) v rámci daného účetního období*

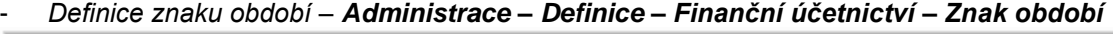

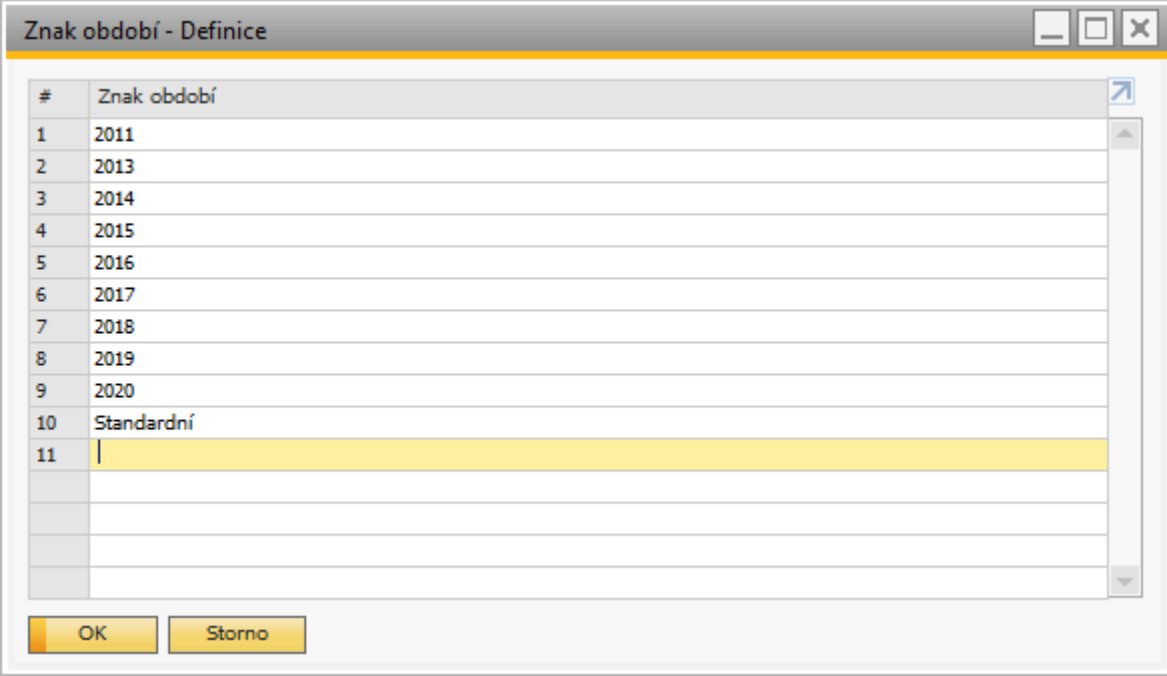

- *Založení nových účetních období – Administrace – Inicializace systému – Účetní období*

| ×<br>Účetní období                                                                    |                       |              |                |                |            |                  |            |   |
|---------------------------------------------------------------------------------------|-----------------------|--------------|----------------|----------------|------------|------------------|------------|---|
|                                                                                       | Všeobecně             |              |                | Datum účtování |            | Datum splatnosti |            | z |
| #                                                                                     | Kód období            | Název období | Status období  | Od             | Do         | Od               | Do         |   |
| 49                                                                                    | $\Rightarrow$ 2017-12 | $2017 - 12$  | Období závěrky | 01.12.2017     | 31.12.2017 | 01.01.2017       | 31.12.2018 | ዹ |
| 50                                                                                    | $\Rightarrow$ 2018-01 | 2018-01      | Období závěrky | 01.01.2018     | 31.01.2018 | 01.01.2018       | 31.12.2018 |   |
| 51                                                                                    | $\Rightarrow$ 2018-02 | 2018-02      | Období závěrky | 01.02.2018     | 28.02.2018 | 01.01.2018       | 31.12.2018 |   |
| 52                                                                                    | $\Rightarrow$ 2018-03 | 2018-03      | Období závěrky | 01.03.2018     | 31.03.2018 | 01.01.2018       | 31.12.2018 |   |
| 53                                                                                    | $\Rightarrow$ 2018-04 | 2018-04      | Období závěrky | 01.04.2018     | 30.04.2018 | 01.01.2018       | 31.12.2018 |   |
| 54                                                                                    | $\Rightarrow$ 2018-05 | 2018-05      | Období závěrky | 01.05.2018     | 31.05.2018 | 01.01.2018       | 31.12.2018 |   |
| 55                                                                                    | $\Rightarrow$ 2018-06 | 2018-06      | Období závěrky | 01.06.2018     | 30.06.2018 | 01.01.2018       | 31.12.2018 |   |
| 56                                                                                    | $\Rightarrow$ 2018-07 | 2018-07      | Období závěrky | 01.07.2018     | 31.07.2018 | 01.01.2018       | 31.12.2018 |   |
| 57                                                                                    | $\Rightarrow$ 2018-08 | 2018-08      | Období závěrky | 01.08.2018     | 31.08.2018 | 01.01.2018       | 31.12.2018 |   |
| 58                                                                                    | 2018-09<br>⇨          | 2018-09      | Období závěrky | 01.09.2018     | 30.09.2018 | 01.01.2018       | 31.12.2018 |   |
| 59                                                                                    | 2018-10<br>⇨          | 2018-10      | Období závěrky | 01.10.2018     | 31.10.2018 | 01.01.2018       | 31.12.2018 |   |
| 60                                                                                    | 2018-11<br>⇨          | 2018-11      | Odblokováno    | 01.11.2018     | 30.11.2018 | 01.01.2018       | 31.12.2018 |   |
| 61                                                                                    | $\Rightarrow$ 2018-12 | 2018-12      | Odblokováno    | 01.12.2018     | 31.12.2018 | 01.01.2018       | 31.12.2018 |   |
| Automatická změna statusu období na 'Období závěrky'<br>20<br>Datum automatické změny |                       |              |                |                |            |                  |            |   |
| ОК<br>Storno<br>Nové období                                                           |                       |              |                |                |            |                  |            |   |

*Založení nového období je možné provést již ve stávajícím účetním období. Kliknutím na Nové období se otevře následující okno:*

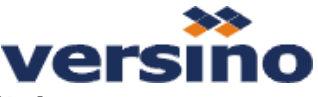

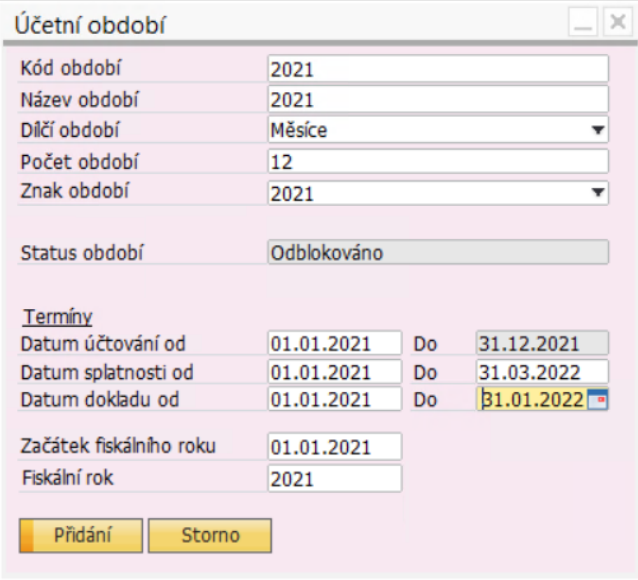

- *Pozn. 1: pokud má mít fiskální období jako dílčí období měsíce, zadejte poli Dílčí období Měsíce. Systém automaticky vygeneruje 12 účetních období.*
- *Pozn.:2: doporučujeme rozšířit Datum splatnosti Do na více, než je skutečný konec fiskálního období. Pokud ponecháte 31.12. daného fiskálního roku, systém vám neumožní v prosinci zadat doklad, jehož datum splatnosti bude vyšší. Taktéž je dobré, rozšířit období pro Datum dokladu, aby bylo možné zadat příchozí doklady ještě například v lednu následujícího roku.*

### **2. Definování svátků pro následující fiskální období – rok 2021**

- pro správnou funkcionalitu stahování směnných kurzů je nutné vytvořit a nastavit aktuální kalendář svátků pro nový fiskální rok. Také je potřeba si přidat jeden den jako svátek a to ,2.4.2021 – Velký Pátek'

To provedete v *Administrace – Inicializace systému – Detaily firmy – záložka Účetní data.* V poli Svátky

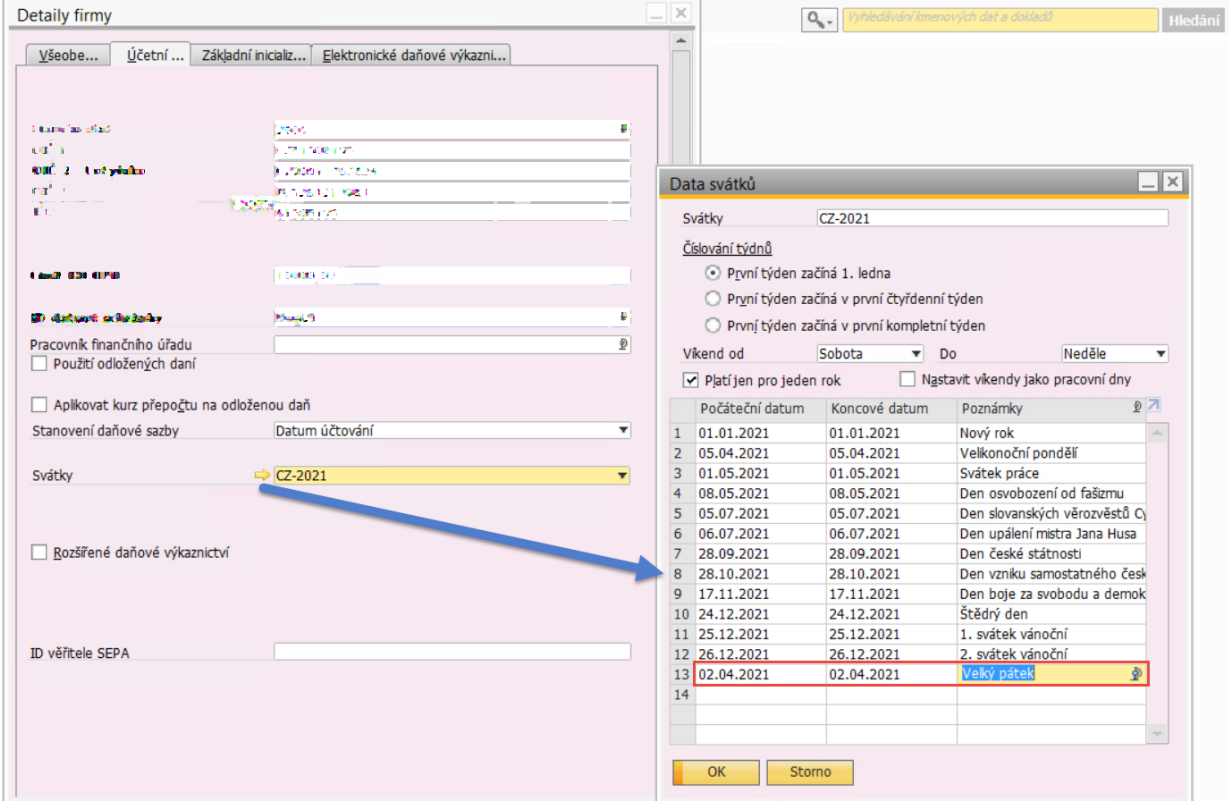

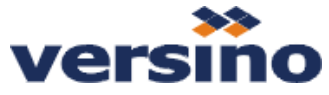

- **3. Nastavení číselných řad standardních dokladů systému SAP B1**
	- **doporučujeme zadávat číselné řady v době, kdy neúčtují jiní uživatelé (nebo netvoří doklady). V případě, že účtují jiní uživatelé, může docházet ke kolizi v tabulce definice dokladových řad a nové řady nebude možné uložit**

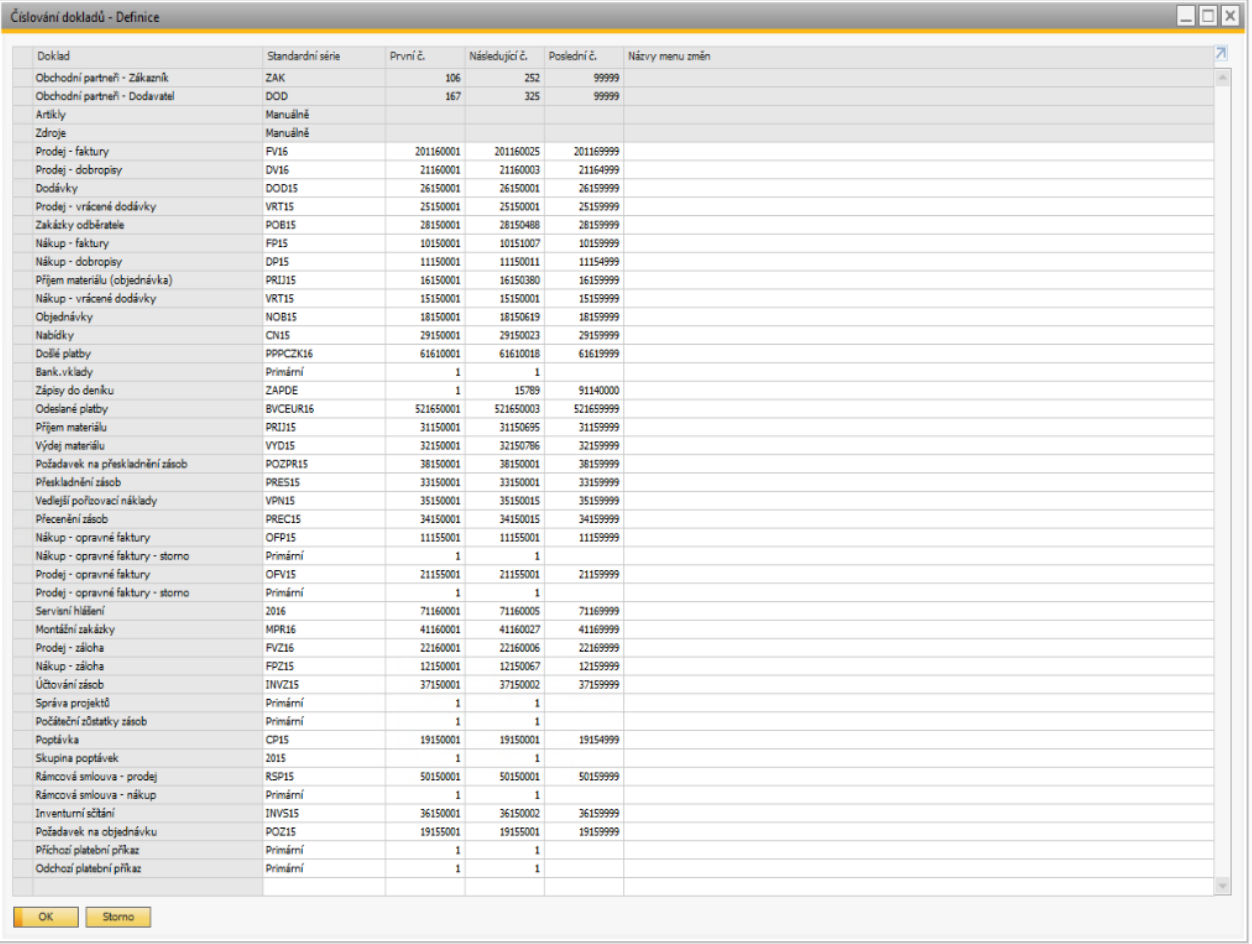

*Volba: Administrace – Inicializace systému – Číslování dokladů*

### *2xklikem do čtverečku před konkrétní typ dokladu se zobrazí tabulka číselných řad pro daný typ dokladu :*

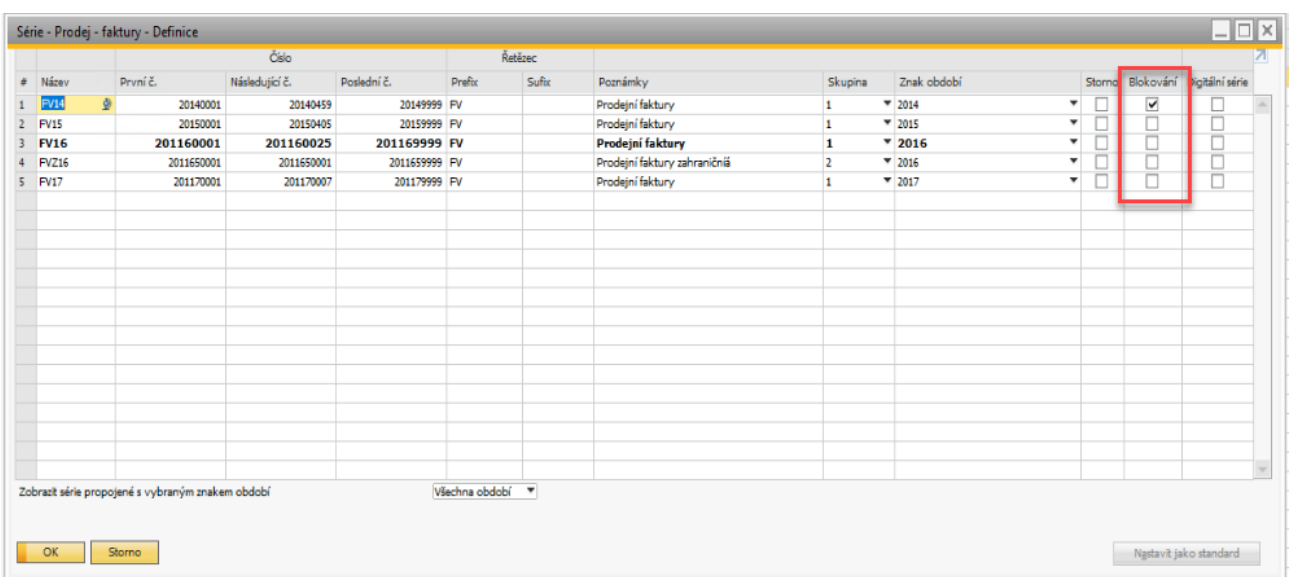

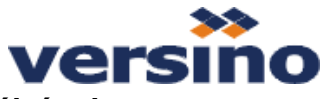

*Výběrem volby 'Přidání řádky' z kontextového menu (zobrazení pomocí pravého tlačítka myši) nebo pomocí klávesové zkratky CTRL+I založíme novou číselnou řadu.(*

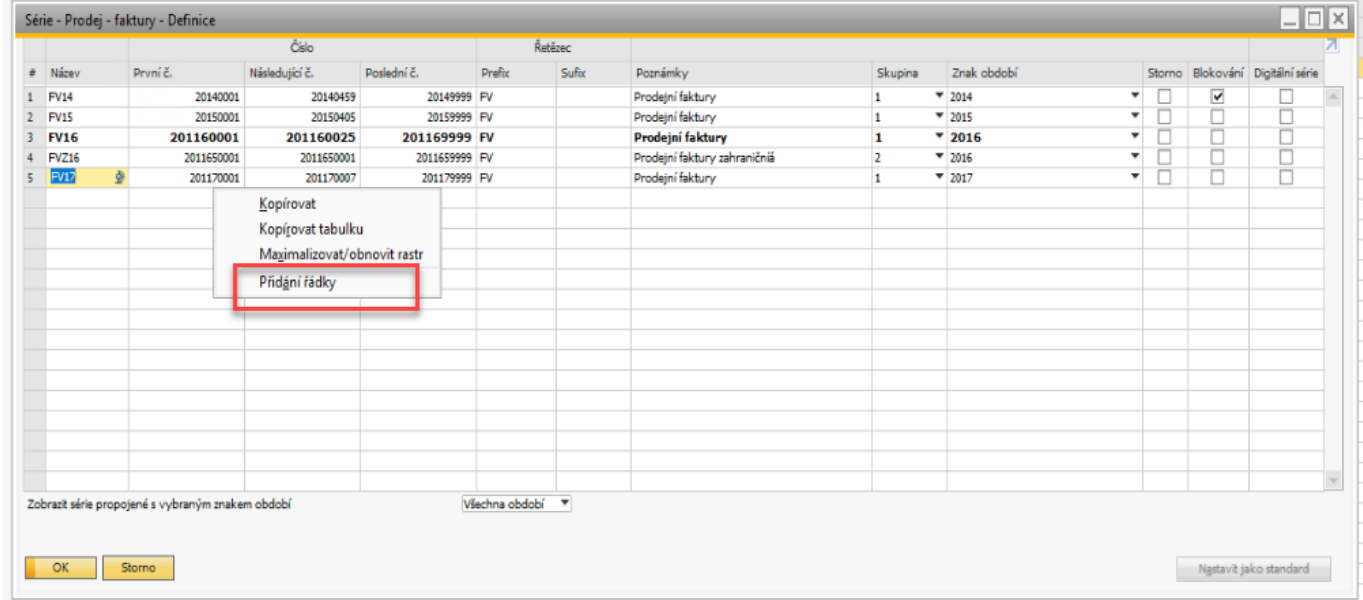

*Nové číselné řady je možné nastavit již ve stávajícím účetním období. V novém účetním období je pouze potřeba změnit nastavení výchozí dokladové řady pro dané uživatele. Toto nastavení se provádí pomocí tlačítka 'Nastavit jako standard'. Toto mohou (v závislosti na přidělená oprávnění) provádět i jednotliví uživatelé. Ve chvíli, kdy se do starých číselných řad již nebudou zadávat nové doklady, mohou být zablokovány pomocí checkboxu 'Blokování'.*

*Pokud používáte 'Znak období', je potřeba k definici číselných řad, přiřadit správný znak období (ten který máte přiřazen k účetním obdobím)*

*Pokud máte verzi 9.2 a vyšší můžete použít funkci pro kopírování z Excelu a číselné řady si připravit v Excelu. Postup naleznete na videu - <https://bit.ly/2QMMnGM>*

*Pozn.: Doporučujeme používat znak období. Např. v případě účtování na přelomu roku, kdy se automaticky na základě data účtování dotahují číselné řady určené pro dané období.* 

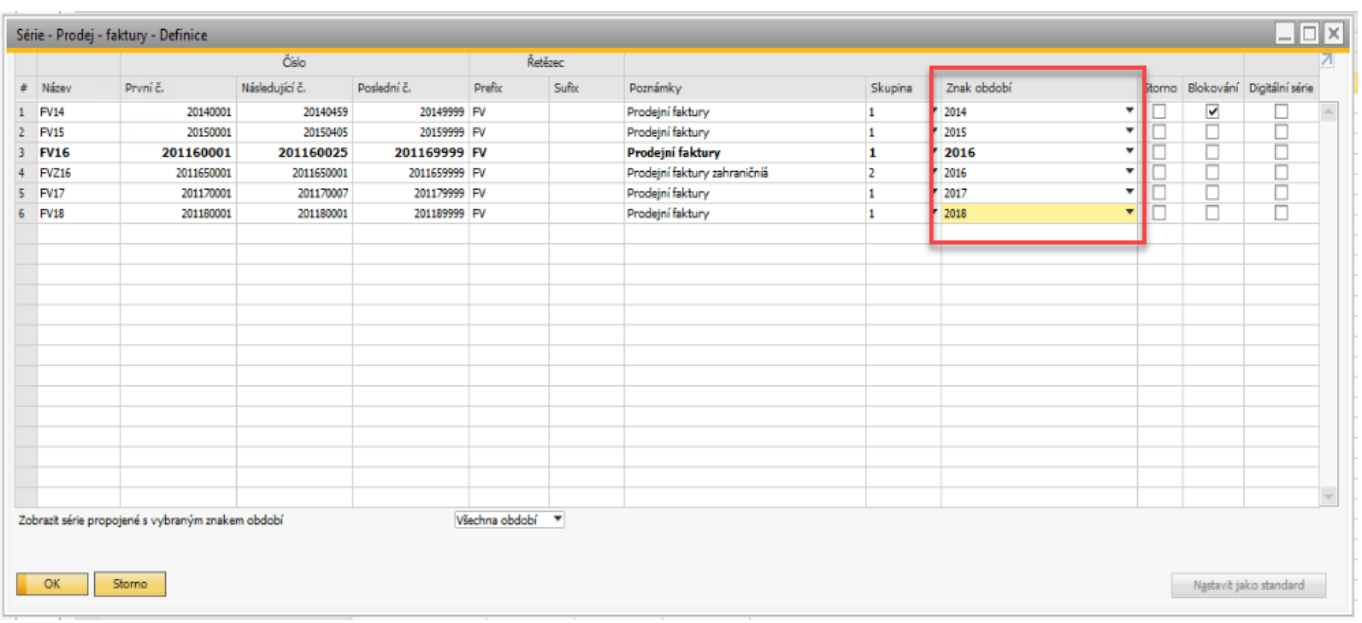

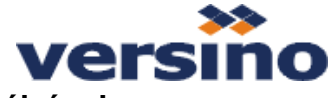

**4. Nastavení číselných řad pro doplňkové funkce Add-onu VRIS (moduly banka, pokladna atd.)**

**Toto nastavení se provádí v uživatelský definované tabulce VCZ\_DOKL\_SETP – VCZ Nastavení dokladových řad.**

#### *Menu: Nástroje – Okno definované uživatelem 'VCZ\_DOKL\_SETP – VCZ Nastavení dokladových řad'*

Pro každý typ dokladu musíte přidat nový řádek s novou definicí číselné řady. Hodnota v poli ,Čís. Řada' musí být pro daný typ řady shodná s hodnotou v poli "Název' ve standardní definici dokladových řad.

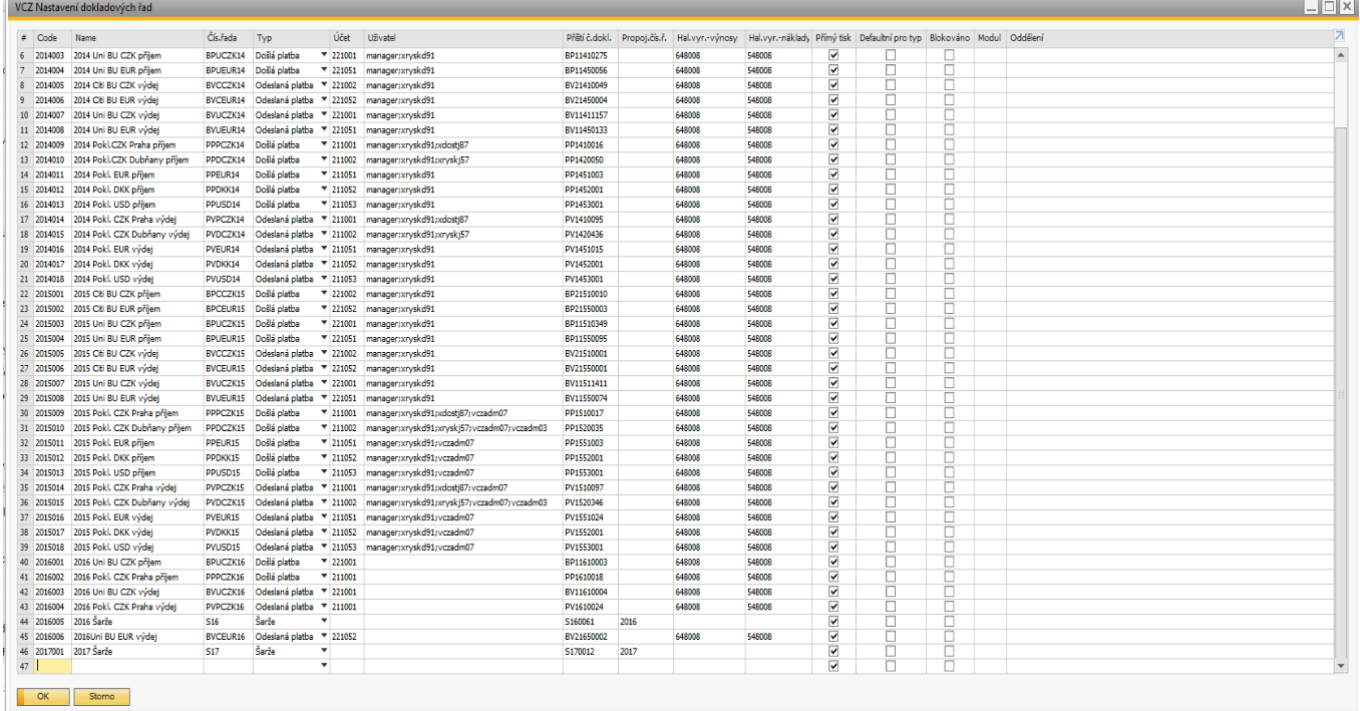

*Podrobný popis nastavení nových číselných řad obsahují uživatelské dokumentace k jednotlivým modulům.*

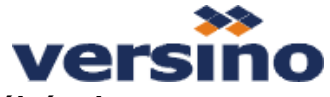

### **5. Příprava systému na účetní závěrku**

Tento krok není nutné provádět ihned na přelomu roku, ale v momentě, kdy budete provádět účetní uzávěrku Před zahájením účetní závěrky je nutné provést tyto kroky:

- odsouhlasení otevřených pohledávek a závazků s OP
- přepočet závazků, pohledávek, účtů hlavní knihy kurzem ke dni 31.12.

#### **5.1.Odsouhlasení otevřených pohledávek a závazků s OP**

*Volba: Finanční účetnictví – Finanční výkazy – Účetnictví – Pohledávky/Závazky - Analýza pohledávek a Analýza závazků*

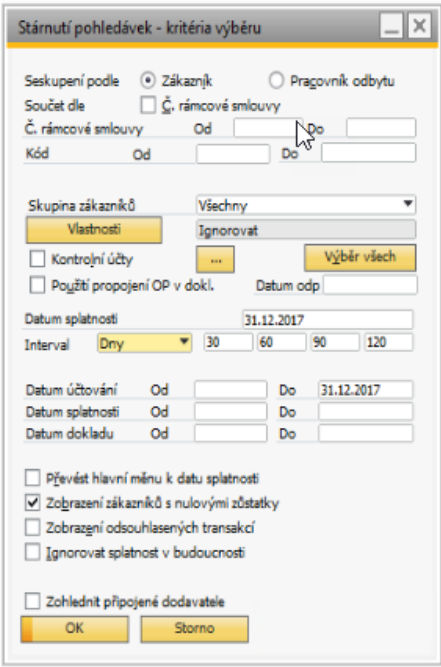

*Odsouhlasení se provádí v menu Obchodní partneři / Interní odsouhlasení / Odsouhlasení nebo z karty daného OP*

**5.2.Přepočet závazků, pohledávek, účtů hlavní knihy kurzem ke dni 31.12.**

*Volba: Finanční účetnictví – Přepočet kurzových rozdílů*

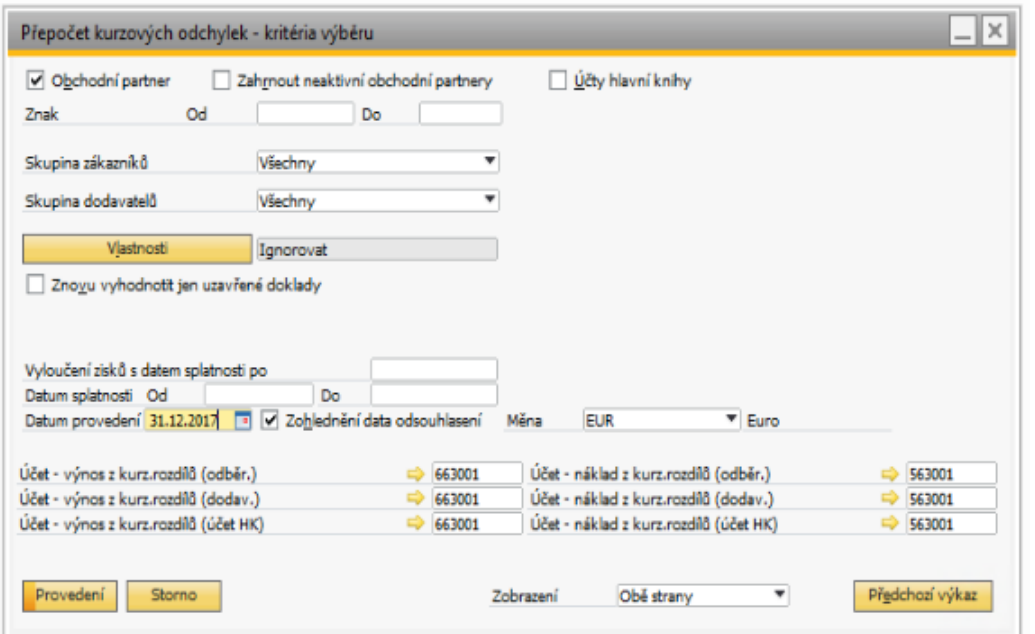

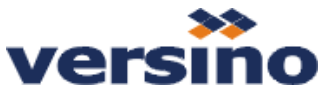

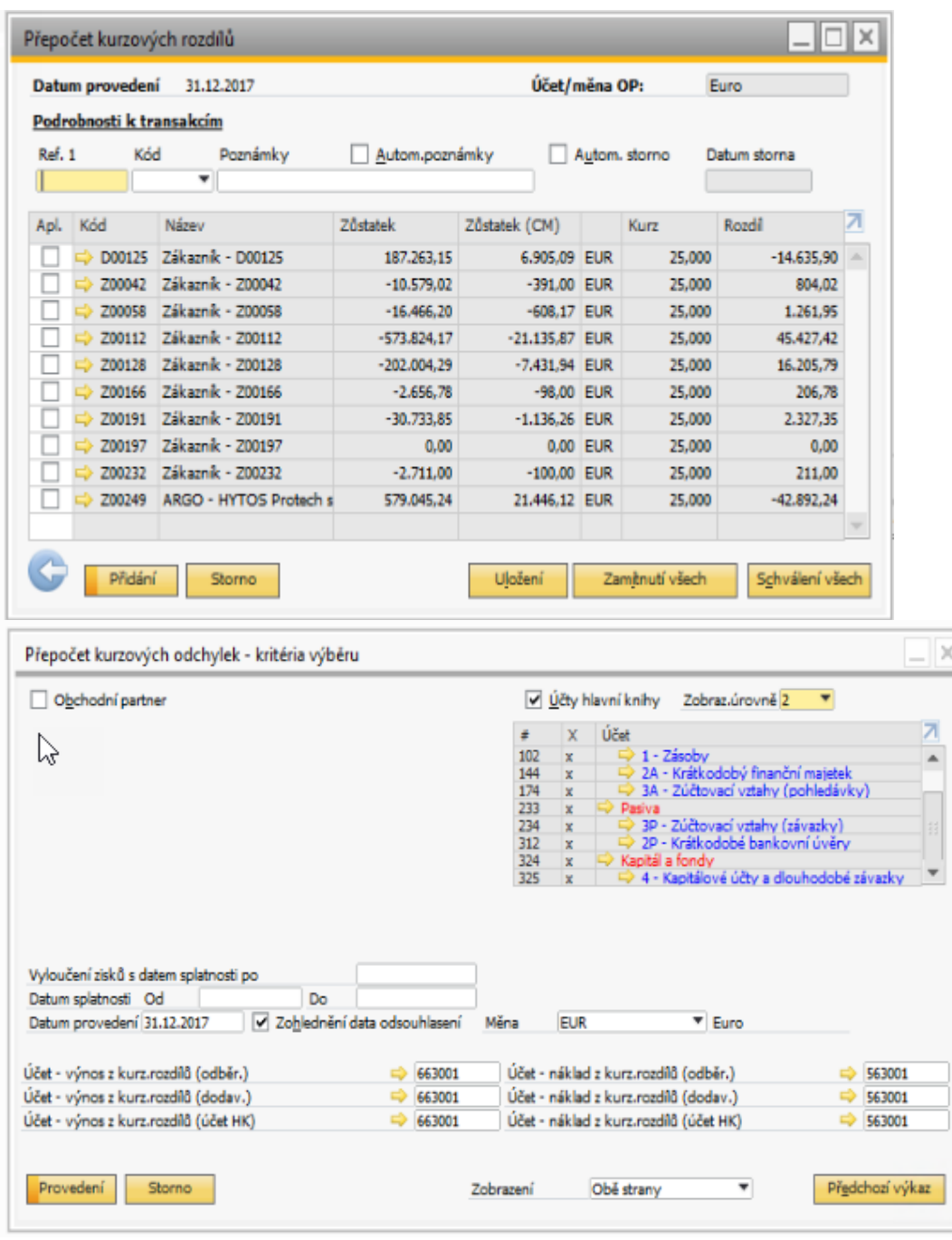

Přepočet KR doporučujeme dělat odděleně:

- 1. *Účty HK*
- *zahrnou se sem účty pokladny a banky, které jsou vedeny v jiné než firemní měně a mají v definici účtu (Účtový rozvrh) zaškrtnuto Přepočet kurzových rozdílů*
- 2. *OP*
- *nabídnou se všichni OP, kteří mají měnu OP jinou, než je firemní měna*

### **6. Provedení účetní uzávěrky**

*Účetní uzávěrku lze provést kdykoliv v průběhu následujícího účetního období dle níže uvedeného postupu Období musí bít ve statusu Odblokováno nebo Období uzávěrky. Pozn.: Vhodnější je uzávěrku provádět v době, kdy neúčtují jiní uživatelé.*

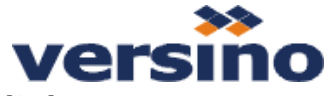

### **Účetní uzávěrka**

Účetní uzávěrka se spouští volbou *Administrace - Obslužné programy – Uzávěrka období.* Je rozdělena na dvě části (je možné je provádět i najednou):

a) *odsouhlasení kontrolních účtů* – pro provedení této uzávěrky je nutné zaškrtnout volbu *"OP"*. Dále je nutné přes tlačítko *"Nastavení"*, zaškrtnout volbu "*Zobrazení obchodních partnerů ve výkazu",* protože jinak by se před odsouhlasení zobrazil pouze seznam kontrolních účtů bez rozdělení na jednotlivé obchodní partnery.

b) *odsouhlasení nekontrolních účtů* – pro provedení této uzávěrky je nutné zaškrtnout volbu *"Účty"*.

*Pozn.: Do výběru účtů nezahrnovat 'Závěrkové a podrozvahové účty'*

#### **6.1. Krok č.1 – nastavení filtru pro spuštění uzávěrky:**

Na formuláři *"Uzávěrka období – kritéria výběru"* zaškrtněte volby *"OP"* a *"Účty"* (na obr. Jsou vybráni všichni OP a všechny účty – viz sloupec *"X"* v pravé části formuláře). Dále je vybráno období vybráno období 2018 (2018- 1 až 2018-12).

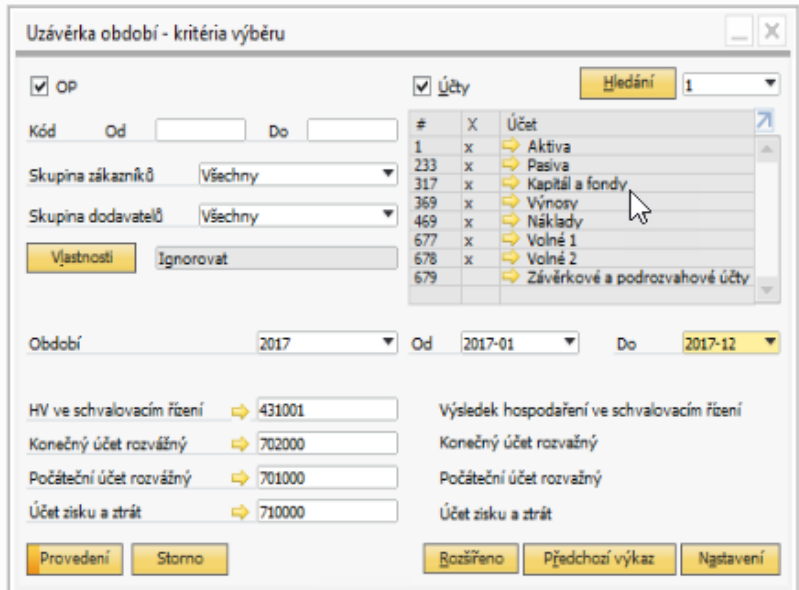

#### **6.2.Krok č. 2 – nastavení zobrazení výkazu (tj. seznamu účtů), který se zobrazí před provedením uzávěrky:**

Na formuláři "Uzávěrka období – kritéria výběru" stiskněte tlačítko "Nastavení" a v následujícím formulář *"Nastavení uzávěrky období"* stiskněte volbu "*Zobrazení obchodních partnerů ve výkazu.* Dále si můžete předvyplnit odpovídající datumy. U koncových zůstatků se všude vyplňuje poslední datum období uzávěrky (např.: 31/12/2018) u počátečních zůstatků se všude vyplňuje následující datum (např.: 01/01/2019).

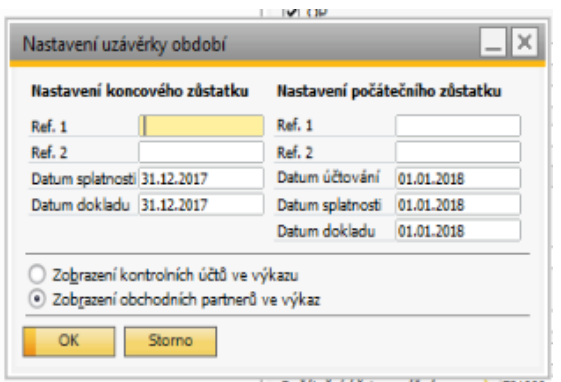

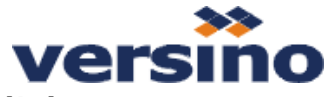

### **6.3. Krok č. 3 – výběr účtů**

Po stisknutí tlačítka *"Provedení"* na formuláři *"Uzávěrka období – kritéria výběru"* se zobrazí formulář "Uzávěrka období" se seznamem účtů. Závěrkové účetní zápisy se provedou až po zaškrtnutí sloupce *"Schváleno"* a následném stisku tlačítka *"Provedení".*

**Pozn.: V tomto kroku nevybírejte podrozvahové účty – došlo by k vynulování jejich zůstatků.**

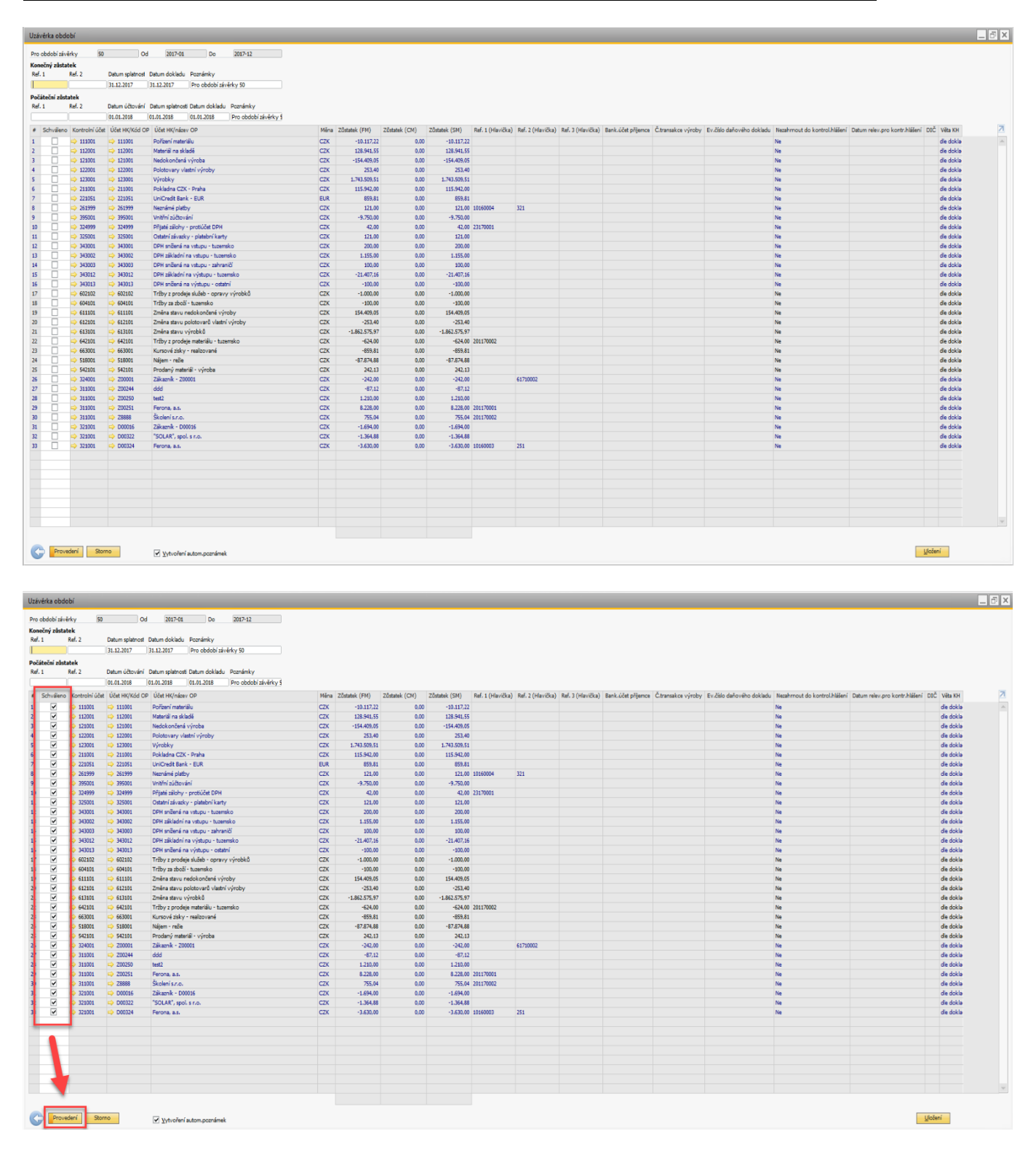

### **6.4.Krok č. 4 – provedení zaúčtování**

Po provedení zaúčtování účty vybrané v předchozím kroku zmizí a lze pokračovat s dalšími účty.